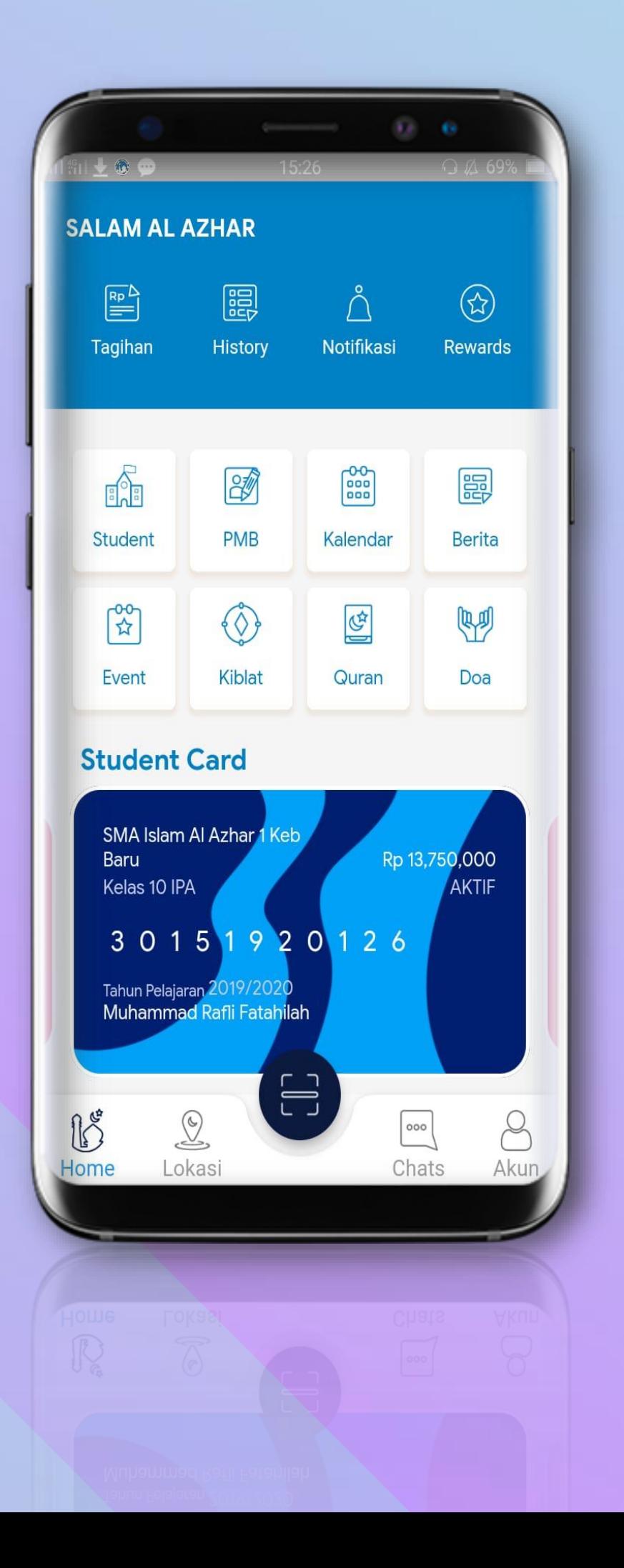

# Salam Al-Azhar Panduan Penggunaan Aplikasi Mobile V4

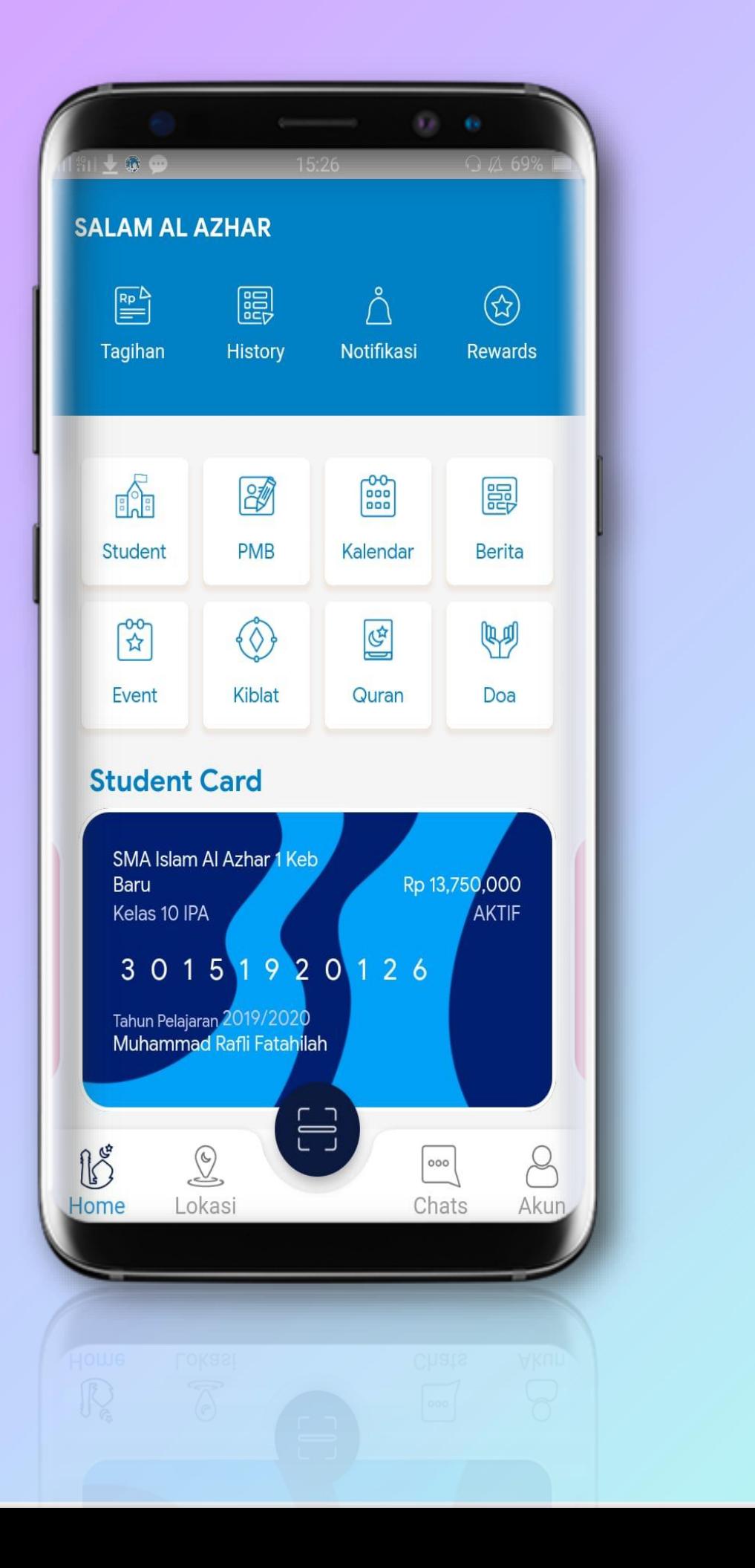

# Salam Al-Azhar

Salam Al-Azhar merupakan platform resmi yang dihadirkan oleh Yayasan Pesantren Islam Al-Azhar untuk memudahkan aktivitas peserta didik. Salam Al-Azhar dirancang untuk memudahkan dan mempercepat proses penerimaan peserta didik baru (PPDB) & pindahan, pembayaran uang sekolah, informasi akademik dan komunikasi layanan yang terbaik yang disajikan khusus untuk komunitas Al Azhar.

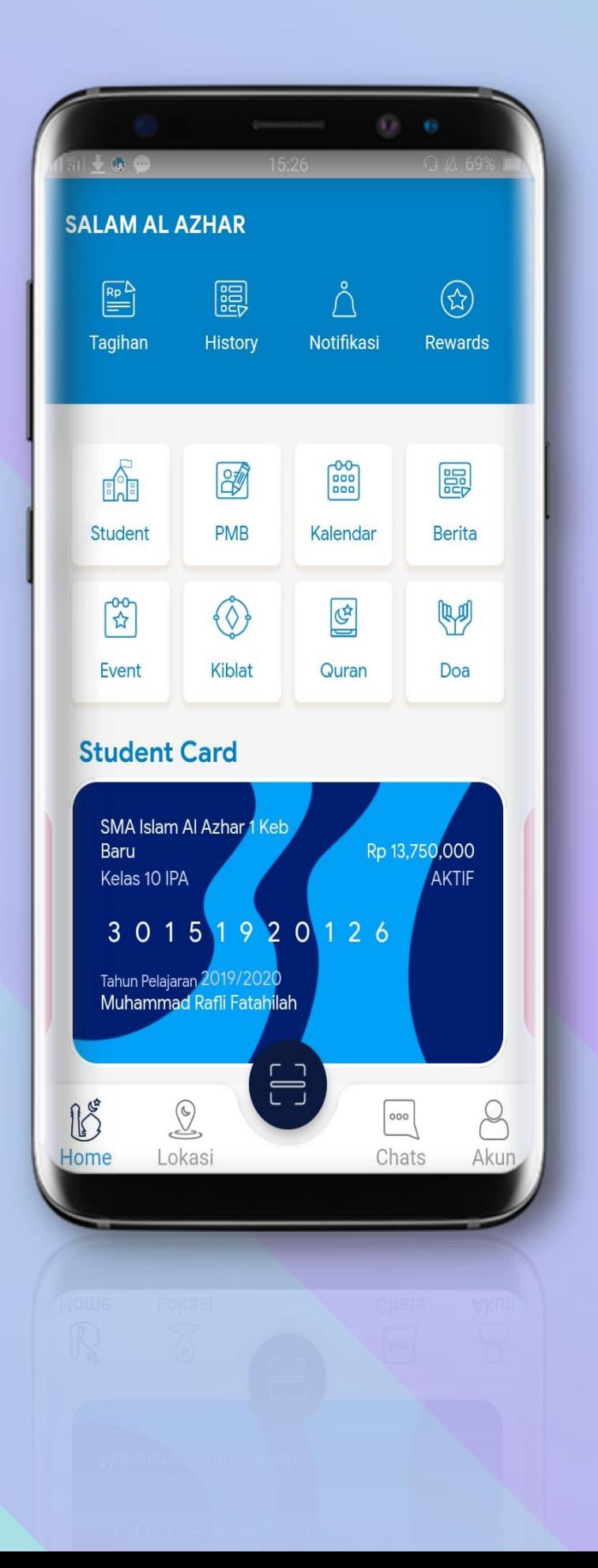

### **Download Salam Al-Azhar melalui aplikasi Google Play Store**

### **(Android) dan App Store (iOS)**

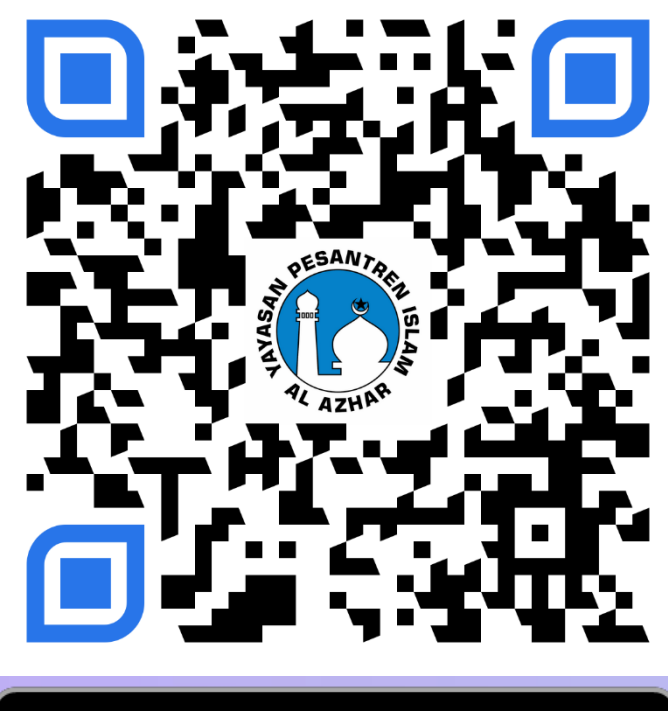

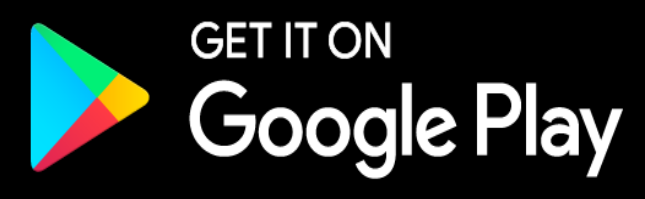

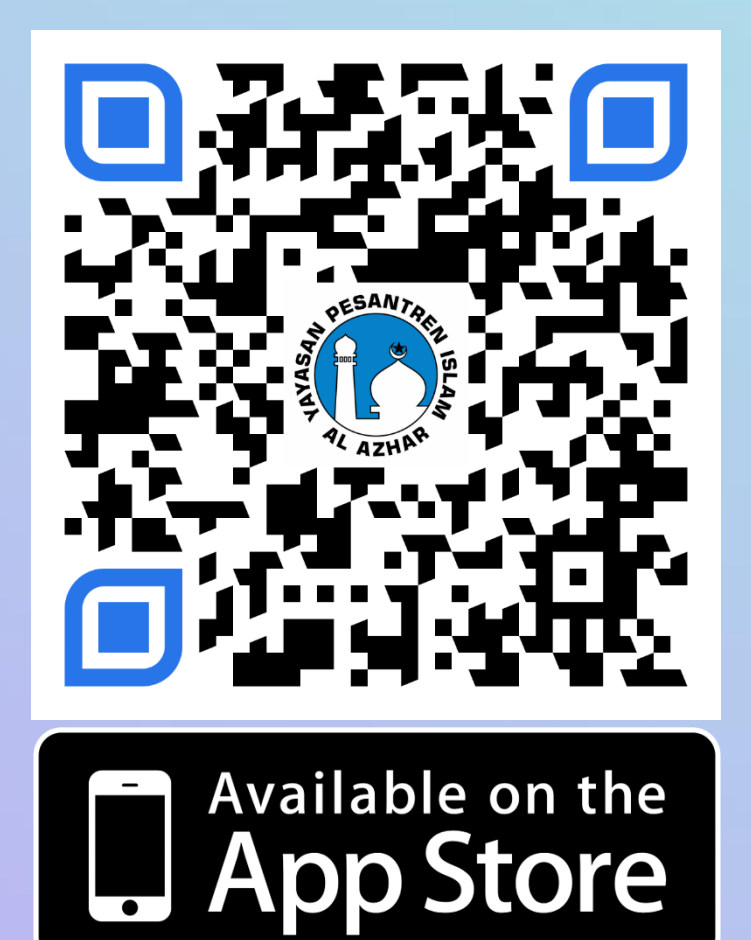

# Fitur Aplikasi

 $\bigcirc$ 

Rewards

EEP

**Berita** 

啊

Doa

Rp 13,750,000

 $\begin{array}{|c|} \hline \multicolumn{3}{|c|}{\text{loop}}\\ \hline \multicolumn{3}{|c|}{\text{loop}}\\ \hline \multicolumn{3}{|c|}{\text{loop}}\\ \hline \multicolumn{3}{|c|}{\text{loop}}\\ \hline \multicolumn{3}{|c|}{\text{loop}}\\ \hline \multicolumn{3}{|c|}{\text{loop}}\\ \hline \multicolumn{3}{|c|}{\text{loop}}\\ \hline \multicolumn{3}{|c|}{\text{loop}}\\ \hline \multicolumn{3}{|c|}{\text{loop}}\\ \hline \multicolumn{3}{|c|}{\text{loop}}\\ \hline \multicolumn{3}{|$ 

Chats

**AKTIF** 

 $8$ 

Akun

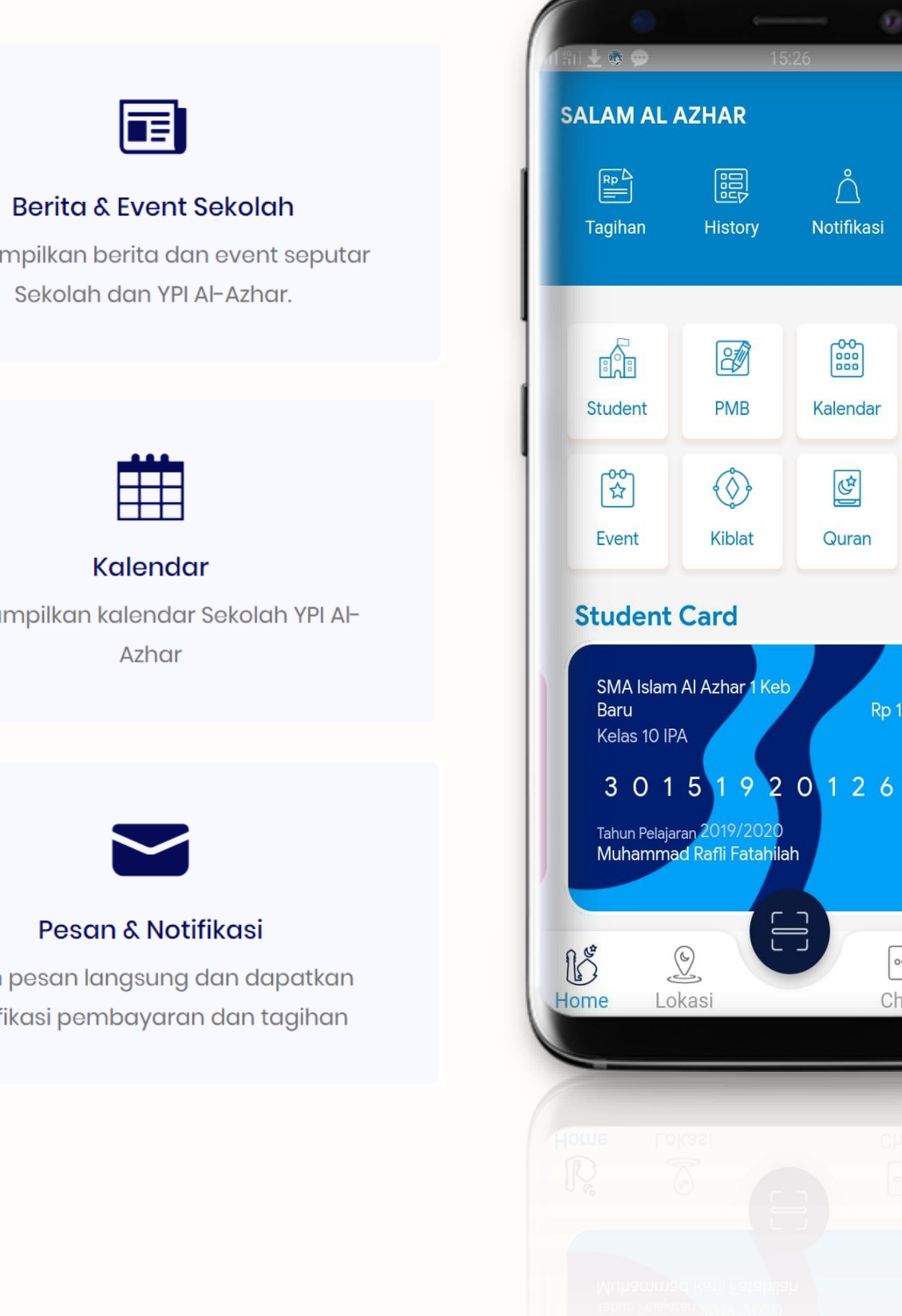

Menampilkan berita dan event seputar Sekolah dan YPI Al-Azhar.

同

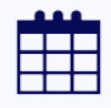

Kalendar Menampilkan kalendar Sekolah YPI Al-Azhar

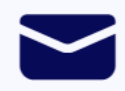

Pesan & Notifikasi

Kirim pesan langsung dan dapatkan notifikasi pembayaran dan tagihan

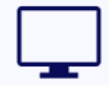

#### **PMB Online**

Penerimaan Murid Baru Online

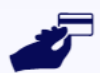

#### Pembayaran Sekolah

Bayar Langsung ke rekening YPI Al-Azhar melalui berbagai channel Bank

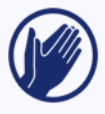

Jadwal Shalat dan Doa Menampilkan jadwal shalat dan Doa

# Pendaftaran Akun dan Login Salam Al-Azhar

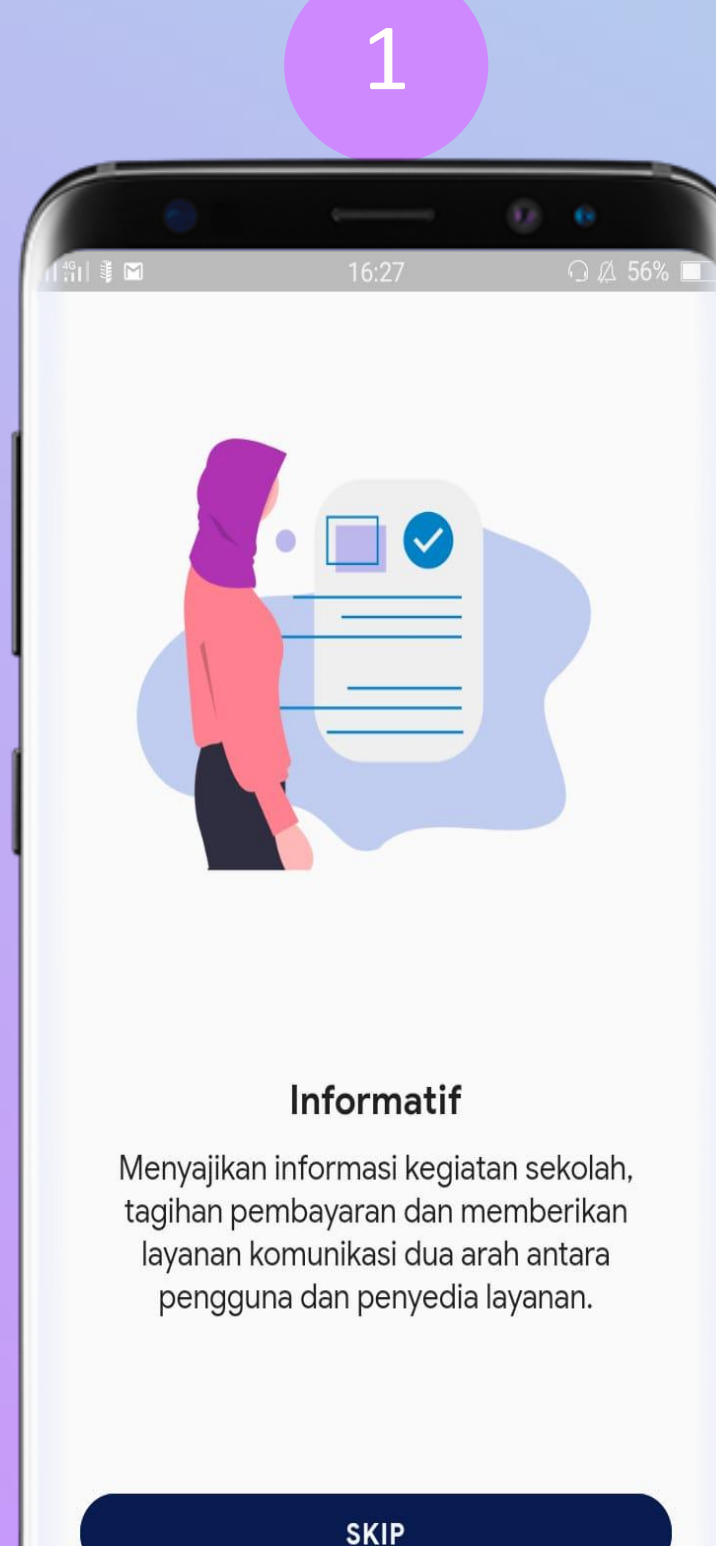

 $\begin{array}{ccccccccccccccccc} \circ & \circ & \bullet & \bullet & \circ \end{array}$ 

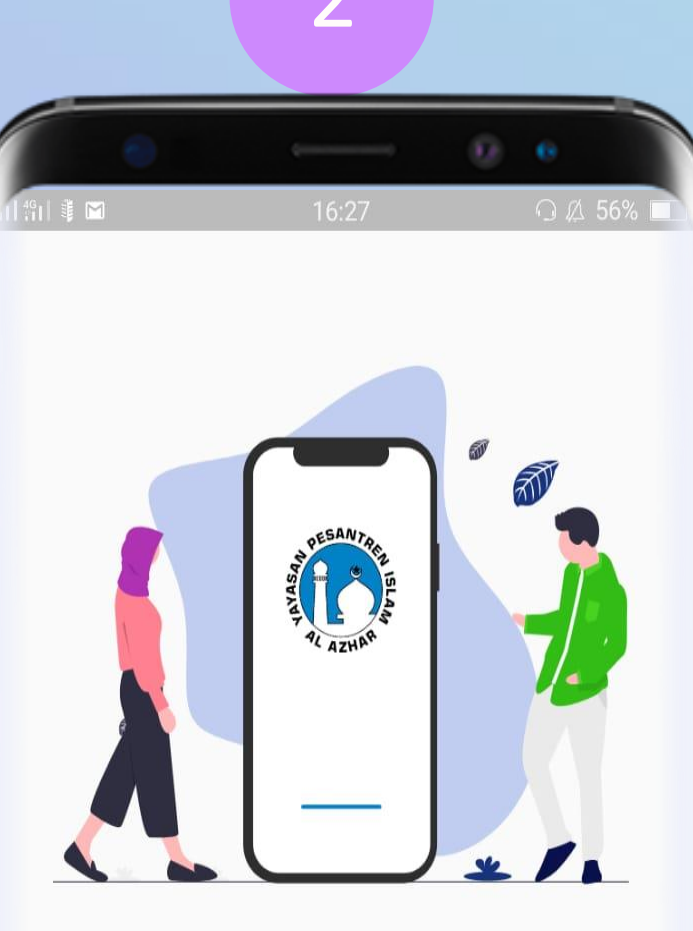

#### Salam Al-Azhar

Platform resmi yang dihadirkan oleh Yayasan Pesantren Islam Al-Azhar untuk memudahkan aktivitas peserta didik.

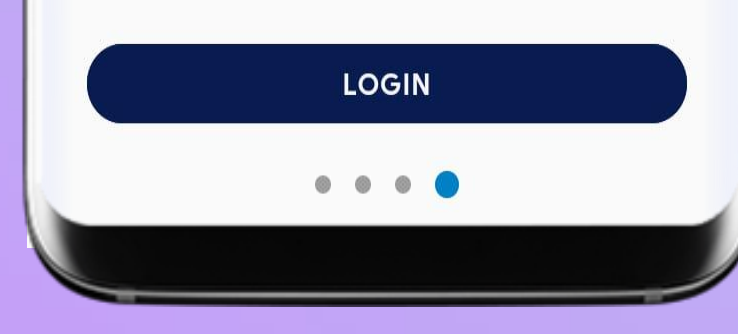

### **Geser Halaman Pilih tombol "Login" Masukkan Nomor HP dan**

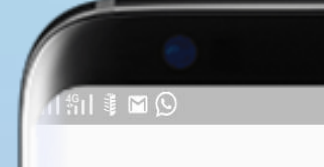

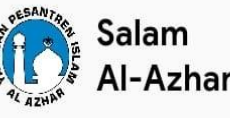

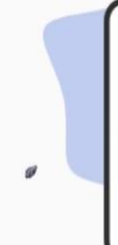

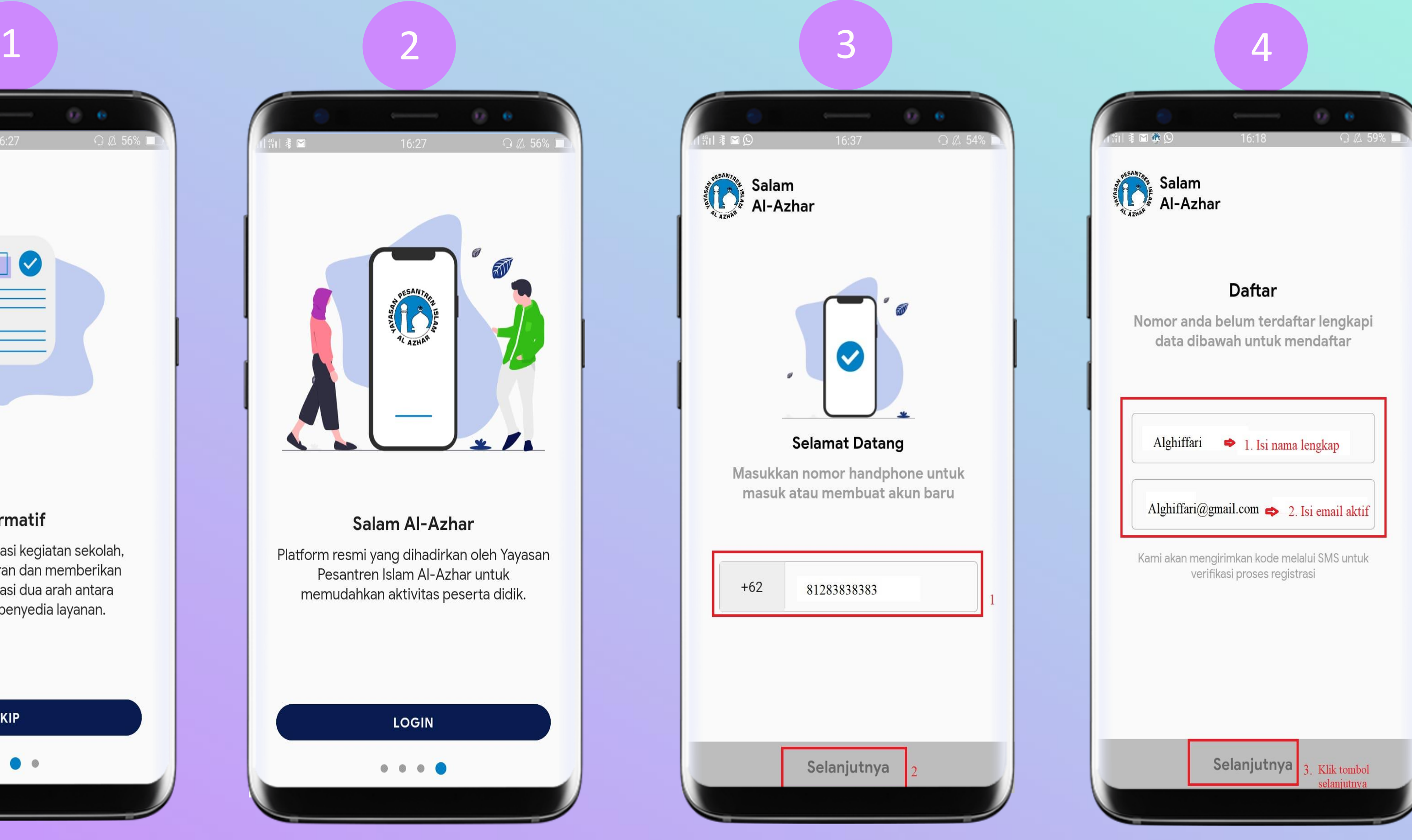

# **Klik Tombol Selanjutnya 1**

**Masukkan Nama Lengkap ,Email dan Klik Tombol Selanjutnya 2**

**1 Jika no hp telahterdaftarsebelumnyamakaUser akan diarahkanpada langkahpoin5-7** 

**<sup>2</sup>Form ini akantampil jikanomorbelumterdaftardalamdatabase sistem**

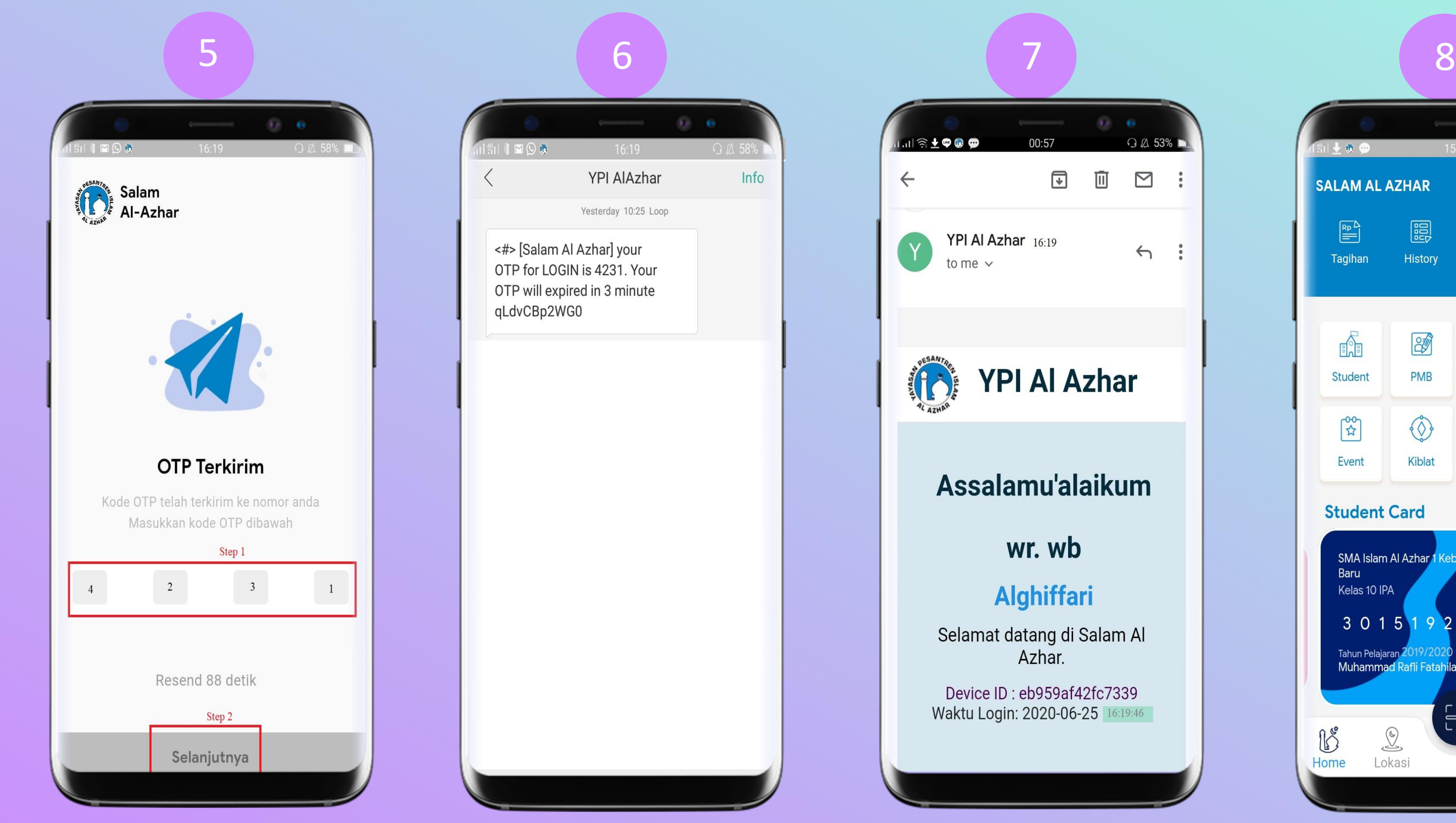

**Masukkan nomor OTP yang diterima melalui SMS kemudian Tekan "Selanjutnya"**

**SMS OTP**

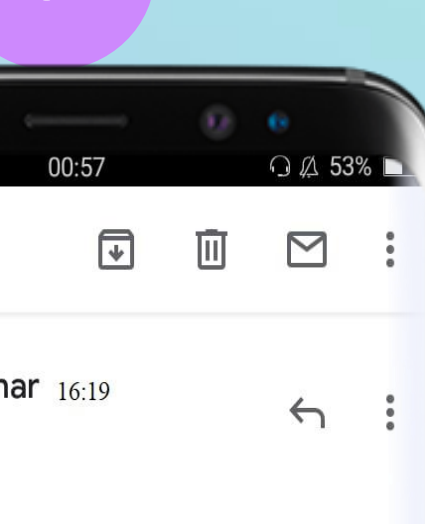

## **YPI Al Azhar**

### Assalamu'alaikum

### wr. wb

### **Alghiffari**

Selamat datang di Salam Al Azhar.

Device ID: eb959af42fc7339 Waktu Login: 2020-06-25 16:19:46

### **Jika berhasil verifikasi OTP Anda Akan mendapat email Informasi Login**

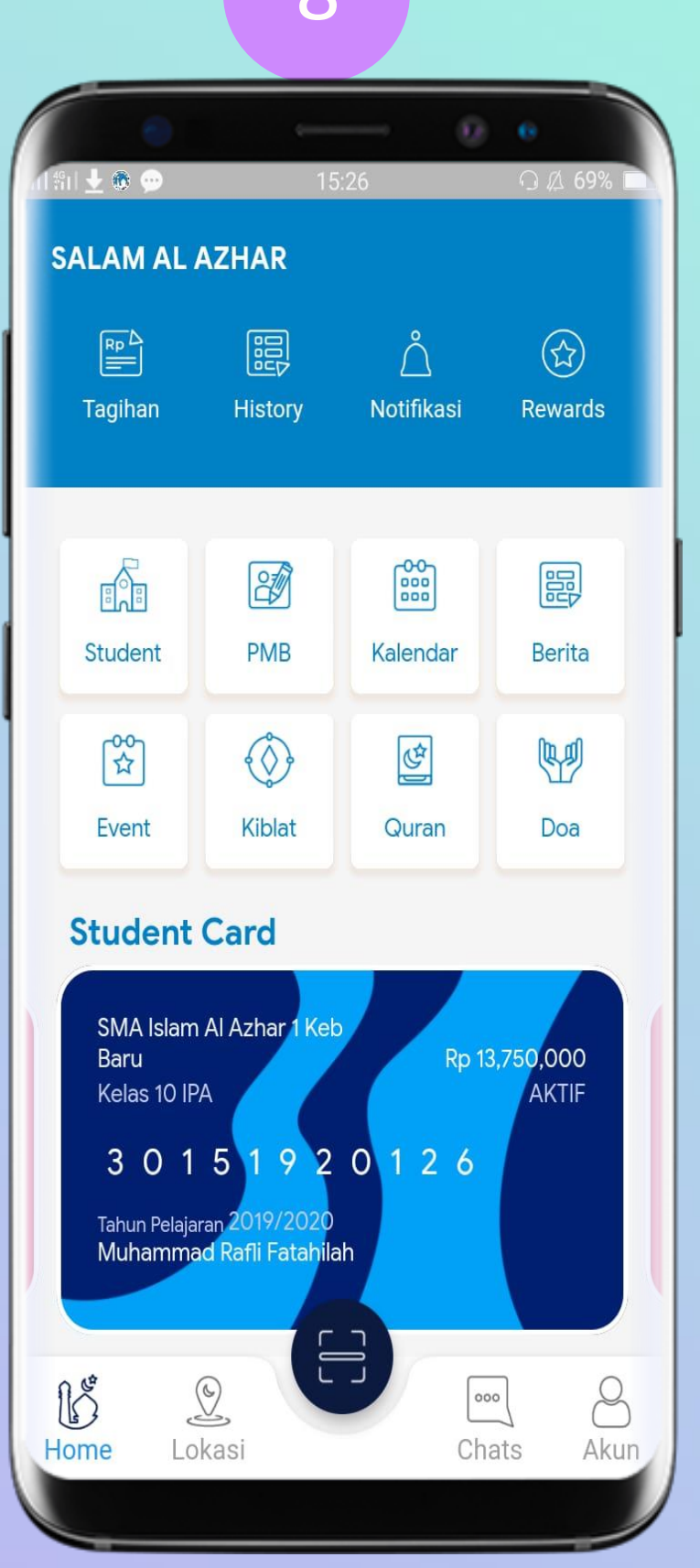

### **Anda akan Dialihkan ke dashboard**

# Pendaftaran Peserta Didik Baru

![](_page_8_Picture_0.jpeg)

**Isi Form Pendaftaran Murid Baru Isi Form Biodata dan Klik Ajukan**

![](_page_8_Picture_1.jpeg)

![](_page_8_Picture_99.jpeg)

**Centang Check box dan Klik Setuju**

![](_page_9_Picture_5.jpeg)

### **Notofikasi Tagihan Formulir Pendaftaran Berhasil**

## 4

![](_page_9_Picture_1.jpeg)

**Konfirmasi Ya**

![](_page_9_Picture_3.jpeg)

# Pembayaran PMB, SPP, Dll

**\*Untuk Pembayaran SPP pastikan Anda sudah melakukan ceklis pada tagihan/periode yang ingin dibayarkan**

![](_page_11_Picture_143.jpeg)

**Pilih Student Card dan Klik Bayar Pilih Tagihan Murid ,ceklis**

![](_page_11_Picture_2.jpeg)

**tagihan dan Klik Bayar**

![](_page_11_Picture_144.jpeg)

**Pilih Metode Pembayaran Ex: Bank BCA**

![](_page_11_Picture_145.jpeg)

![](_page_11_Picture_7.jpeg)

![](_page_11_Picture_8.jpeg)

**Sistem akan menampilkan No Virtual Account sebagai tujuan pembayaran**

#### **Catatan**:

- 1. Pembayaran Edu Xtra khusus Untuk Angsuran PMB dan Uang Sekolah
- 2. Pengguna dapat membatalkan program Edu-Xtra dalam kurun waktu 7 Hari kerja semenjak pendaftaran kami terima
- 3. Proses pembayaran Edu-Xtra maksimal 14 hari kerja. Jika tidak ada informasi lebih lanjut. Pendaftaran Edu-Xtra akan otomatis dibatalkan oleh system, dan pengguna dapat menggunakan metode pembayaran lain

# **PEMBARANGA**<br>Pembayaran Angsuran PMB dan Uang Sekolah Menggunakan Xtra Edu CIMB Niaga Syariah

**Pilih Student Card dan Klik Bayar Pilih Tagihan Murid ,ceklis**

![](_page_13_Picture_3.jpeg)

**tagihan dan Klik Bayar**

![](_page_13_Picture_129.jpeg)

![](_page_13_Picture_130.jpeg)

![](_page_13_Picture_8.jpeg)

### **Pilih Edu Xtra CIMB Niaga Syariah**

# 1

![](_page_13_Picture_131.jpeg)

#### **Konfirmasi "Ya"**

![](_page_13_Picture_10.jpeg)

![](_page_14_Picture_0.jpeg)

#### **CIMB Niaga Syariah Edu X-Tra**

EDU X-TRA merupakan salah satu program pembiayaan tanpa jaminan Syariah (X-TRA Dana iB) yang digunakan khusus untuk penggunaan jasa pendidikan (sekolah) menggunakan fasilitas Pembiayaan X-Tra Dana IB.

Program EDU X-TRA kali ini CIMB niaga fokus memberikan pembiayaan pembayaraan dengan YPIA AlAzhar untuk sekolah-sekolah under kordinasi YPI Al-Azhar.

![](_page_14_Picture_4.jpeg)

![](_page_14_Picture_6.jpeg)

#### **Formulir Pengajuan**

Yayasan Pesantren Islam AI Azhar bekerja sama dengan Bank CIMB Syariah menyediakan kemudahan dalam pembiayaan pendidikan melalui Edu Xtra. Kemudahan ini berupa cicilan pembayaran hingga 36 bulan. Untuk keterangan lebih lanjut mengenai Edu Xtra dapat dilihat disini. Silahkan isi form berikut untuk mendaftar Edu Xtra.

![](_page_14_Picture_9.jpeg)

![](_page_14_Picture_10.jpeg)

![](_page_14_Picture_226.jpeg)

**CIMB Niaga Syariah Edu Xtra** 

 $11:31$ 

**Q** Ø 61%

Penghasilan (dalam Rupiah)\*

#### **Informasi Kartu Kredit #1**

**BANK CIMB NIAGA** 

#### **Informasi Kartu Kredit #2**

**Kembali Ajukan** 

### **Klik Apply Now Pilih Tenor Angsuran Isi Form Data Pengajuan dan Informasi Kartu Kredit dan Klik Ajukan**

## **Catatan**:

- 1. Pastikan nomor telepon adalah dan email adalah benar
- 2. Pengguna Salam akan langsung mendapatkan notifikasi proses (approved, rejected, onprocess) pengajuan berupa informasi melalui email, mobile app dan SMS langsung ke mobile phone pengguna.

# Tata Cara Pembayaran Pembayaran Via ATM Bank Permata

### Permata Virtual Account

#### Langkah Transaksi Pembayaran VIRTUAL ACCOUNT **Via ATM PermataBank**

![](_page_16_Picture_47.jpeg)

![](_page_16_Figure_4.jpeg)

#### 4. Pilih menu PEMBAYARAN LAINNYA

![](_page_16_Figure_6.jpeg)

Tekan ya jika ingin melanjutkan transaksi dan jika tidak transaksi selesai. Struk/bukti transaksi keluar

#### Inovasi untuk Jutaan Keluarga

# Tata Cara Pembayaran Pembayaran Via Channel Bank Mandiri

### Pembayaran melalui **mandiri online**

1. Buka aplikasi mandiri online di handphone atau PC 2. Masukkan user id dan pin di halaman log in 3. Pilih menu **BAYAR** →**BUAT PEMBAYARAN BARU** 4. Pilih menu **PENDIDIKAN** → **YPI AL AZHAR**

- 
- 
- 
- 
- 5. Pilih Rekening Sumber
- 6. Masukkan **Nomor Virtual**
- 7. Tekan Lanjut
- 8. Tekan **KONFIRMASI**
- 
- 10.Transaksi Selesai

9. Masukkan **MPIN Bankin**g kemudian tekan OK

![](_page_18_Picture_1.jpeg)

### Pembayaran melalui **mandiri atm**

- 1. Masukkan kartu ATM dan PIN
- 2. Pilih menu **BAYAR/BELI**
- 3. Pilih menu **LAINNYA** → **LAINNYA** → **PENDIDIKAN**
- 4. Masukkan kode Perusahaan / Institusi , yaitu **"89595" (YPI AL AZHAR)**
- 5. Masukkan **NOMOR VIRTUAL,** Contoh : 895290000001
- 6. Masukkan **Nominal,** Contoh : 50000
- 7. **KONFIRMASI** : Tekan 1 kemudian tekan OK
- 8. Transaksi Selesai
- 9. Simpan Struk Pembayaran

## **VIA ATM Mandiri VIA Mandiri Online**

![](_page_18_Picture_24.jpeg)

## **Via Mandiri Cabang Via MCM/MIB**

### mandir cabang

### Pembayaran melalui **mandiri cabang**

- Datang ke Cabang Bank Mandiri
- 2. Isi slip setoran atau pindah buku Langkah Pengisian Aplikasi Setoran / Transfer :
	- a. Isi **Tanggal, Nama & Alamat Pembayar**.
	- b. Isi penerima dengan kode **89595**
	- c. Isi No.Rekening dengan **Nomor Virtual**
	- d. Isi **Jumlah Setoran & Terbilang**.
	- e. Isi **Tujuan Transaksi**. Misal: PEMBAYARAN XXXX
- 3. Antarkan slip setoran ke teller
- 4. Teller akan memproses & mencetak bukti pembayaran

### Pembayaran melalui **MCM / MIB**

- 1. Buka aplikasi MCM / MIB
- Masukkan company id, user id dan password
- 3. Pilih menu **PEMBAYARAN** →**PEMBAYARAN TAGIHAN**
- **4.** Pilih rekening debet
- **5.** Pilih **KATEGORI INSTITUSI (89595/YPI AL AZHAR)**
- **6.** Masukkan **Nomor Virtual**
- 7. Tekan **LANJUT** → **KONFIRMASI**
- 8. Approve transaksi dengan memasukkan pin dinamis token 9. Transaksi selesai
- 

![](_page_19_Picture_23.jpeg)

## **Via Mobile Banking Mandiri**

- 1. Login Aplikasi mobile mandiri
- 2. Masukkan User dan Password
- 3. Pilih menu transfer
- 4. Pilih menu transfer antar bank
- 5. Kode bank 008 atau Bank Mandiri
- 6. Onlinemasukkan token Pin -> Tekan angka 1 untuk masuk mode APPLI 1

# Tata Cara Pembayaran Via EDC Permata Bank Syariah

![](_page_21_Picture_1.jpeg)

# **Virtual Account**

#### Langkah Transaksi Pembayaran VIRTUAL ACCOUNT **Via EDC PermataBank**

![](_page_22_Picture_2.jpeg)

Kartu ATM Nasabah  $\mathbf{1}$ . dimasukan ke mesin PERMATA EDC

![](_page_22_Picture_66.jpeg)

2. Pilih menu PEMBAYARAN

![](_page_22_Picture_6.jpeg)

6. Tekan LANJUT jika benar Struk/bukti transaksi keluar

![](_page_22_Picture_8.jpeg)

5. Masukan Jumlah Uang

![](_page_22_Picture_10.jpeg)

# Tata Cara Pembayaran melalui ATM Bank Lain

### **Permata Virtual Account**

#### Langkah Transaksi Pembayaran VIRTUAL ACCOUNT **Via ATM Bank Lain**

![](_page_24_Figure_2.jpeg)

![](_page_24_Picture_3.jpeg)

#### Inovasi untuk Jutaan Keluarga

# Tata Cara Pembayaran melalui Channel CIMB Niaga

**\*Pembayaran melalui virtual account CIMB tidak bisa digunakan pada teller CIMB**

- 1. Masukkan Kartu ATM dan PIN CIMB
- 2. Pilih menu **Pembayaran** > **Lanjut** > **Virtual Account**
- 3. Masukkan nomor virtual account **27191XXXXXXX**
- 4. Pilih rekening debit
- 5. Nomor, nama virtual account dan jumlah billing ditampilkan pada layer
- 6. Pilih **OK** untuk melakukan pembayaran
- 7. Konfirmasi pembayaran ditampilkan pada layar
- 1. Masukkan Kartu ATM dan PIN CIMB
- 2. Pilih menu **Pembayaran** > **Lanjut** > **Virtual Account**
- 3. Masukkan nomor virtual account **27191XXXXXXX**
- 4. Pilih rekening debit
- 
- 6. Pilih **OK** untuk melakukan pembayaran
- 7. Konfirmasi pembayaran ditampilkan pada layar
	-

![](_page_26_Picture_17.jpeg)

- 5. Nomor, nama virtual account dan
	- jumlah billing ditampilkan pada layer

# **VIA ATM CIMB VIA ATM CIMB Bersama/Prima**

- 1. Login ke CIMB clicks
- 2. Pilih menu **Bayar Tagihan / Pay Bills**
- 3. Pilih **Rekening Sumber / Source Account** dan Jenis Pembayaran / Payment Type > Virtual Account
- 4. Masukkan nomor virtual account **27191-XXXXXXX**
- 5. Nomor, nama virtual account dan jumlah billing ditampilkan pada layer
- 6. Masukkan 6 digit mPIN dan tekan tombol **Submit**
- 7. Konfirmasi pembayaran ditampilkan pada layar
- 1. Login ke internet banking
- 2. Pilih menu transfer ke **Bank Lain Online**
- 3. Pilih bank tujuan **Bank CIMB Niaga** (kode bank: **022**)
- 4. Masukkan nomor *virtual account* **27191- XXXXXXX**
- 5. Masukkan jumlah pembayaran sesuai tagihan
- 6. Nomor, nama virtual account dan jumlah billing ditampilkan pada layer
- 7. Ikuti instruksi untuk menyelesaikan transaksi
- layar

![](_page_27_Picture_17.jpeg)

8. Konfirmasi pembayaran ditampilkan pada

# **Via ATM CIMB Clicks Via Internet Banking Bank Lain**

- 1. Login ke Go Mobile
- 2. Pilih menu **TRANSFER**
- 3. Pilih Transfer **to Other CIMB Niaga Account**
- 4. Pilih rekening sumber Anda: CASA atau Rekening Ponsel
- 5. Pilih CASA dan masukkan nomor *virtual account 27191XXXXXXX*
- 6. Masukkan jumlah pembayaran sesuai tagihan
- 7. Masukkan Mobile Banking PIN
- 8. Konfirmasi pembayaran ditampilkan pada layar
- 1. Pilih menu "Virtual Account" untuk transaksi menggunakan kursor
- 2. Pilih "Pembayaran Tagihan VA" menggunakan tombol kursor
- 3. Masukkan/gesek kartu CIMB Niaga
- 4. Pilih Yes atau tekan Enter untuk melanjutkan
- 5. Masukkan nomor Virtual Account
- 6. Pilih jenis rekening anda menggunakan tombol angka 1 atau 2, kemudian tekan Enter
- 7. Ikuti instruksi untuk menyelesaikan transaksi

![](_page_28_Picture_16.jpeg)

## **Via CIMB Go Mobile Via EDC Mini ATM**

# Tata Cara Pembayaran Channel Bank **BCA**

![](_page_30_Picture_0.jpeg)

![](_page_31_Picture_0.jpeg)

#### Masukkan user ID dan PIN

Pilih 'Transfer ke BCA Virtual Account'

Masukkan jumlah yang ingin dibayarkan

![](_page_31_Picture_102.jpeg)

Larguttan Batal

#### Pembayaran selesai

#### TRANSFER DANA - TRANSFER KE BCA VIRTUAL ACCOUNT

NAMA PERUS/PRODUK TOTAL TAGIHAN JUMLAH TRANSAKSI NOMOR LIRUT

: Rp 75,000.00  $:$  Rp  $75,000,00$  $+$  XXXXXX

PPA BCA

CATAT NOMOR REFERENSI SEBAGAI BUICTI TRANSAKSI ANDA

Cetak Smpon

& BCA

![](_page_32_Picture_0.jpeg)

# Frequently Asked Questions FAQ

Q : Pembayaran PMB/SPP Salam Al -Azhar dapat dilakukan melalui Bank apa saja ?

 $A$ :

Pembayaran tagihan di Aplikasi Salam Al-Azhar tersedia melalui Channel Bank Permata Syariah, CIMB Syariah, BCA dan Mandiri yang dapat dilakukan secara transfer/pembayaran Virtual Account jika Anda merupakan Nasabah dari keempat Channel Perbankan tersebut.

Atau dapat dilakukan melalui Transfer Antar Bank jika Ada memiliki rekening selain dari keempat Channel Perbankan tersebut.

Q: Apa yang diisi pada layar atau slip setoran saat melakukan pembayaran di aplikasi Salam Al-Azhar?

#### A:

Saat melakukan pembayaran, Pengguna cukup mengisi **Nomor Virtual** yang diperlukan untuk melakukan pembayaran.

Q : Bagaimana cara melakukan pembayaran tagihan Aplikasi Salam Al Azhar jika saya tidak memiliki rekening dari keempat channel bank yang tersedia di Aplikasi Salam Al-Azhar ? A:

Pembayaran tetap dapat dilakukan melalui fasilitas perbankan lainnya yang Anda miliki dengan dilakukan melalui Menu Transfer Antar Bank dan menggunakan **No Virtual Account** yang didapat dari Aplikasi Salam Al Azhar sebagai no rekening tujuan.

\*Transaksi akan dikenakan biaya transfer antar bank sesuai dengan ketentuan yang diatur oleh Bank

Q : Apa yang diisi pada layar atau slip setoran saat melakukan pembayaran di aplikasi Salam Al-Azhar?

A:

• Pastikan pembayar tidak melakukan kesalahan pada saat melakukan input nomor/kode inputan ke rekening YPI Al-Azhar (harus sesuai dengan Nomor Virtual yang diberikan oleh Salam Al-Azhar. Jika sudah sesuai tapi masih terdapat error, maka pembayar disarankan untuk melakukan konfirmasi ke Salam Al-Azhar untuk memastikan Nomor Virtual yang benar. • Biller memastikan kode/nomor inputan ada di data base biller.

Q: Bagaimana jika transaksi sukses, akan tetapi pembayar salah memasukkan nomor VA/nominal inputan menggunakan metode Transfer Antar Bank di channel Bank tujuan?

#### A:

- Jika nomor VA/nominal yang diinput salah atau tidak sesuai dengan tagihan pada aplikasi maka status pembayaran akan gagal (tertolak) dan akan ada pengembalian dana (reversal) dari pihak Bank terkait dalam 2- 3 hari kerja.
- Jika status pembayaran tidak berubah lebih dari 3 hari kerja , silahkan lapor kebagian Tata Usaha Salam Al-Azhar.

#### Q: Transaksi pembayaran sukses tetapi receipt tidak tercetak/tidak terbaca/hilang?

#### A:

- Pembayar dapat menghubungi Call Center pada channel Bank Salam Al Azhar untuk membuat laporan/pengaduan untuk memastikan bahwa transaksi tersebut memang berhasil atau dapat juga menghubungi contact center Salam Al-Azhar.
- Salam Al-Azhar dapat menghubungi contact center channel bank sesuai di aplikasi untuk mendapatkan informasi yang seharusnya tercetak di receipt agar biller dapat menginformasikan ke Pembayar.

Q: Bagaimana Jika transaksi time out gagal, dan status belum berubah akan tetapi dana rekening pembayar sudah terdebet dan

# terkredit ke rekening YPI Al-Azhar?

#### $A$ :

• Silahkan melakukan pengecekan status pembayaran secara berkala, jika transfer dilakukan menggunakan transfer antar bank biasanya terdapat proses kliring (clearing) yang membutuhkan waktu 2-3 hari kerja untuk

- mengupdate status.
- 

• Pembayar dapat menghubungi contact center Salam Al-Azhar atau Call Center Bank yang digunakan untuk diproses pengembalian dana sesuai dengan kententuan yang berlaku.

Q: Bagaimana jika double posting saat transaksi dana pembayar terdebet dua kali dan mengkredit rekening YPI Al-Azhar dua kali?

A:

Pembayar dapat melakukan permohonan ke biller untuk pembatalan transaksi dan pengembalian dana.

**Jika Anda mengalami kendala atau memiliki pertanyaan lebih lanjut mengenai penggunaan aplikasi Salam Al-Azhar atau Tata Cara Pembayaran, Silahkan menghubungi Customer Support kami melalui :**

![](_page_36_Picture_1.jpeg)

# **CONTACT US!**

@ ask@salam-alazhar.id

021-7261233 ext 304

https://salam-alazhar.id atau Aplikasi Salam Al Azhar Thank You

![](_page_37_Picture_1.jpeg)